#### Инструкция Вход в Личный кабинет QR-кодом

#### 1. ШАГ 1. Ввод ИИН.

Откройте окно входа в «Личный кабинет» - Введите ИИН заявителя -

- Ознакомьтесь с соглашением об ответственности сторон (Проставьте галочки) -

- Нажмите кнопку «Продолжить»

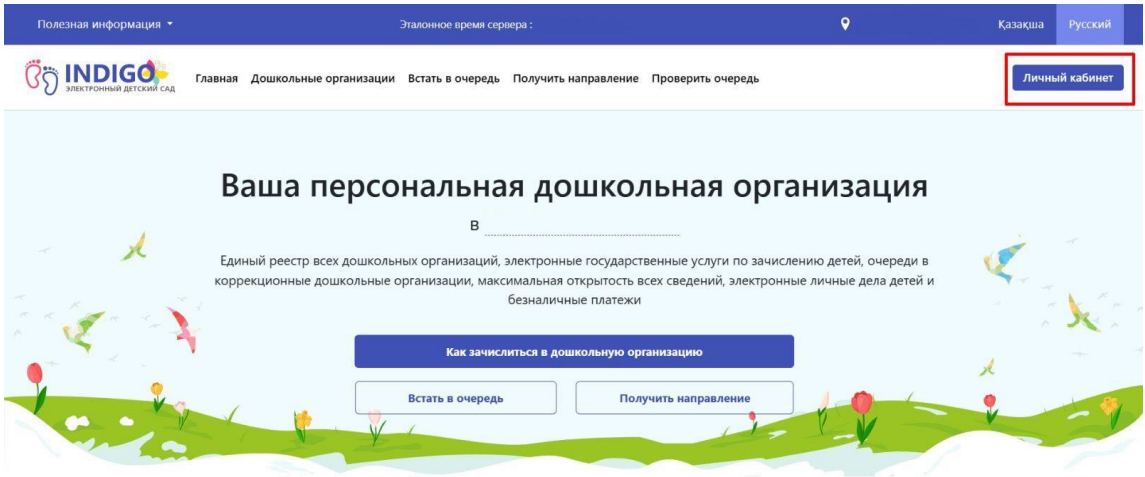

## Вход в Личный кабинет

Для входа в Личный кабинет пройдите процедуру аутентификации

### **ШАГ1**

Введите ИИН

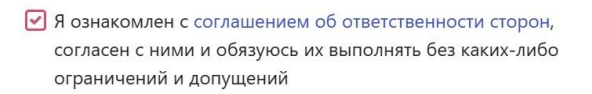

У Я согласен на использование своих контактных данных для получения сведений, оповещений и уведомлений

Продолжить

#### **2. ШАГ 2. Ввод пароля от Личного кабинета.**

!!! (Мобильное приложение Еd24.kz должно быть установлено на вашем мобильном устройстве.)

Необходимо ввести пароль от Личного кабинета - Открыть приложение на телефоне - Отсканировать QR-код.

## Вход в Личный кабинет

Для входа в Личный кабинет пройдите процедуру аутентификации

#### **ШАГ2**

Введите пароль, от Личного кабинета

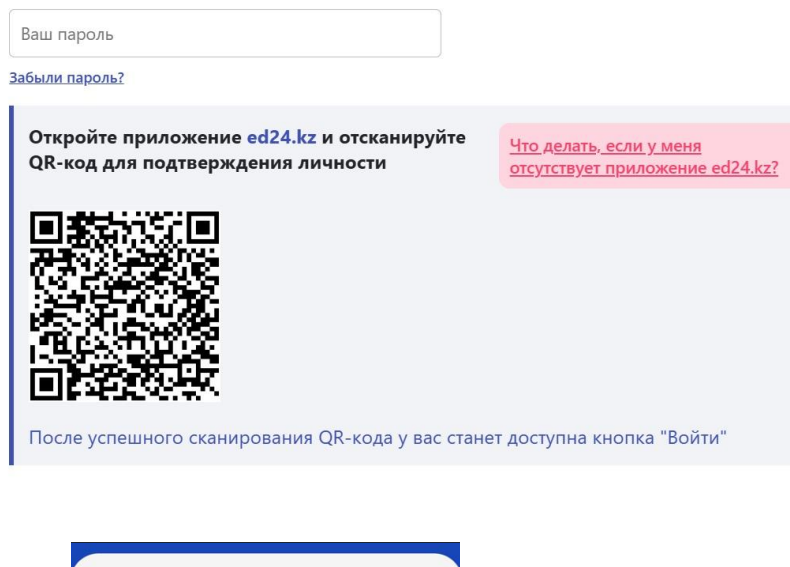

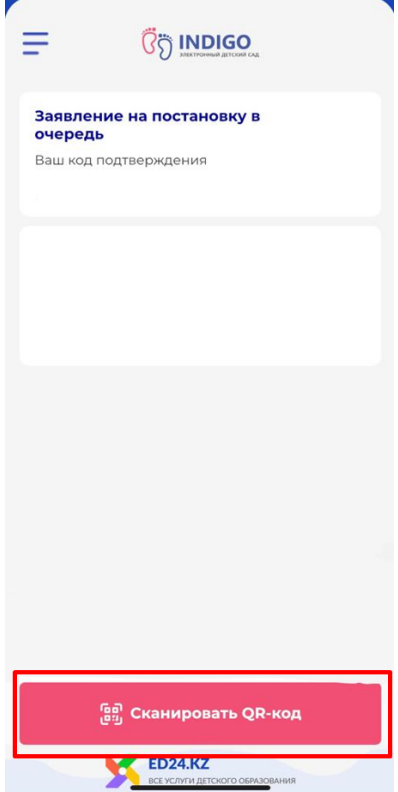

## 3. QR-код успешно отсканирован.

Вход в Личный кабинет пользователя осуществлен.

# Вход в Личный кабинет

Для входа в Личный кабинет пройдите процедуру аутентификации

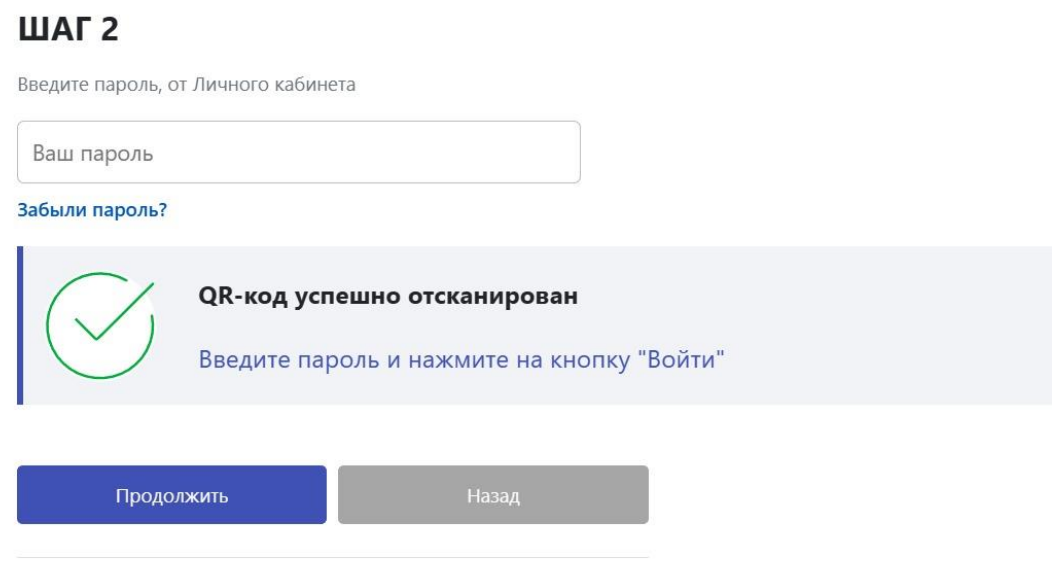